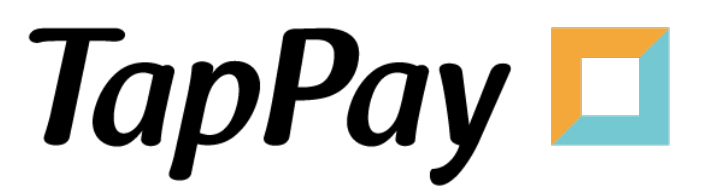

## **Google Pay - Frontend**

# **Revision History**

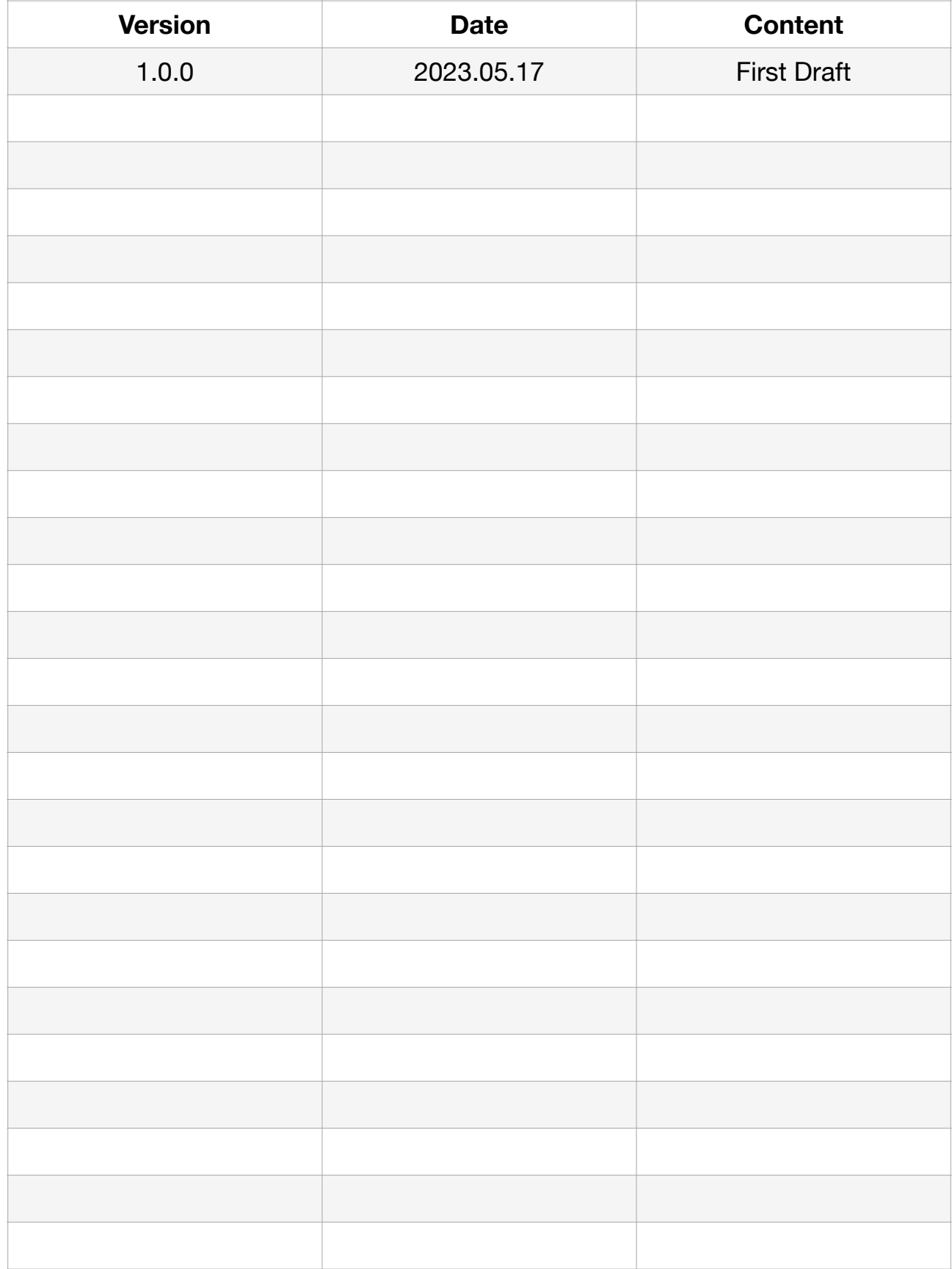

# **Table of Contents**

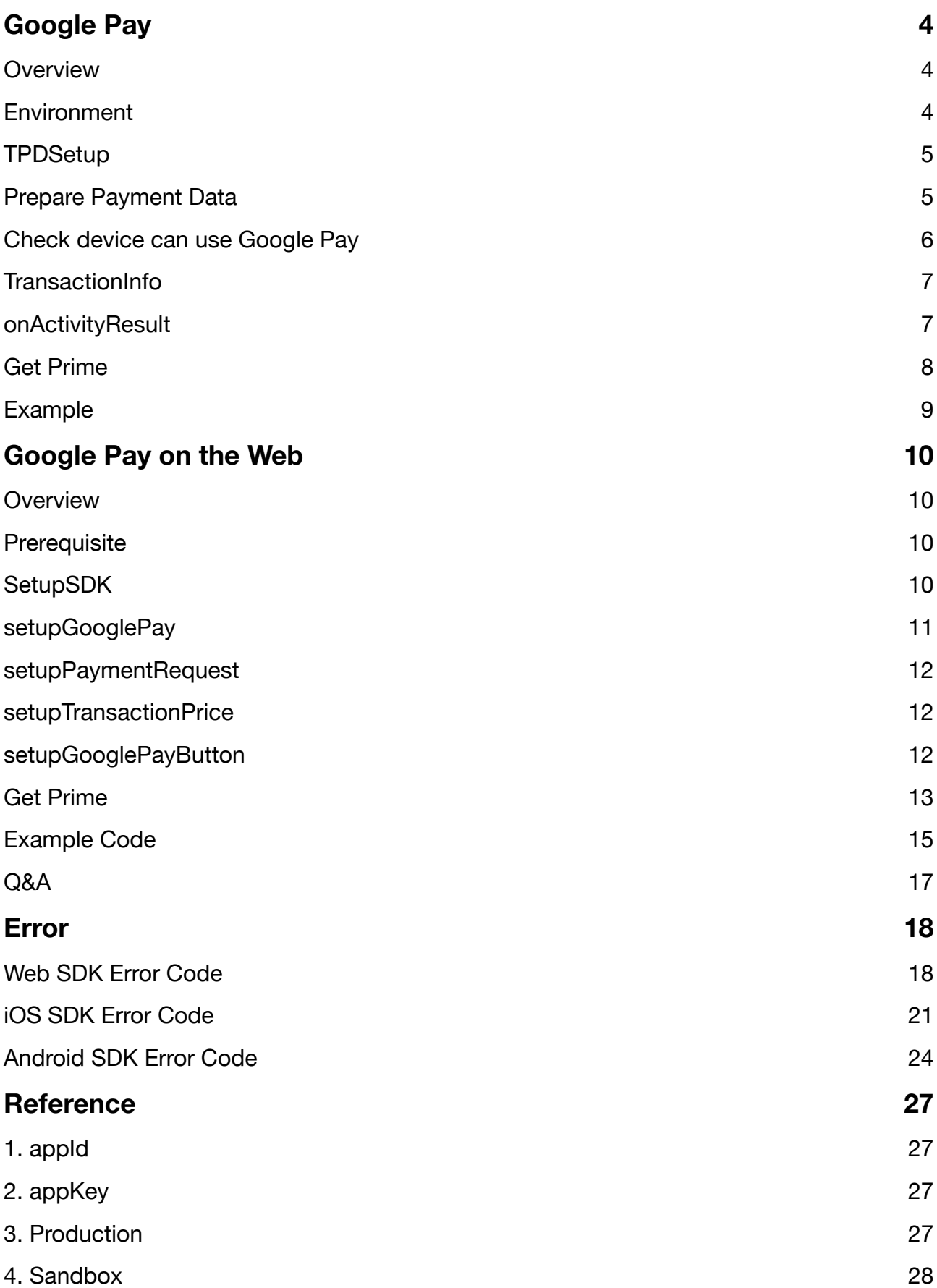

# <span id="page-3-0"></span>**Google Pay**

If you want to know the latest SDK version and the difference between each version, please refer to Github Release Page: [TapPay Android Github](https://github.com/TapPay/tappay-android-example/releases).

## <span id="page-3-1"></span>**Overview**

Google Pay App are divided into 3 steps:

- 1. Setup project , use TPDSetup setup enviroment
- 2. Prepare payment information , use TPDGooglePay to get paymentData

3. Use paymentData request to TapPay to get prime , pass to your server and complete the transaction using Pay by Prime API (please refer to Backend developer document of Tapay.)

Google Pay Button Design: [Google Pay Brand Guidelines](https://developers.google.com/pay/api/web/guides/brand-guidelines)

#### <span id="page-3-2"></span>**Environment**

Add following line to the build.gradle repositories.

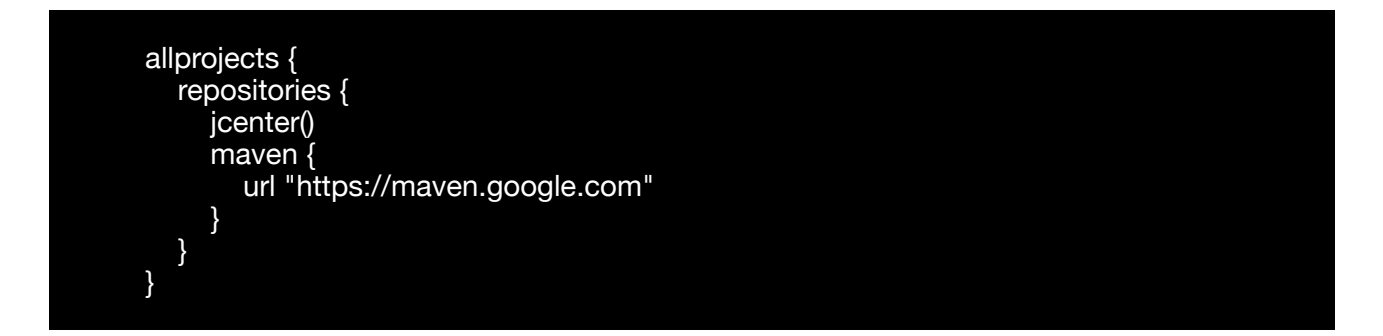

Add the following lines to the build.gradle in your app module:

compile 'com.google.android.gms:play-services-wallet:16.0.0' compile 'com.android.support:appcompat-v7:24.2.1'

#### Add the following meta-data to your Manifest application:

<meta-data android:name="com.google.android.gms.version"android:value="@integer/ google\_play\_services\_version" /> <meta-data android:name="com.google.android.gms.wallet.api.enabled" android:value="true" />

Set up your environment with the following steps:

- 1. TPDSetup
- 2. Prepare Payment Data
- 3. Check device can use Google Pay
- 4. TransactionInfo
- 5. onActivityResult
- 6. Get Prime

## <span id="page-4-0"></span>**TPDSetup**

Use TPDSetup to setup enviroment:

TPDSetup.initInstance(getApplicationContext(), APP\_ID, "APP\_KEY", TPDServerType.SANDBOX);

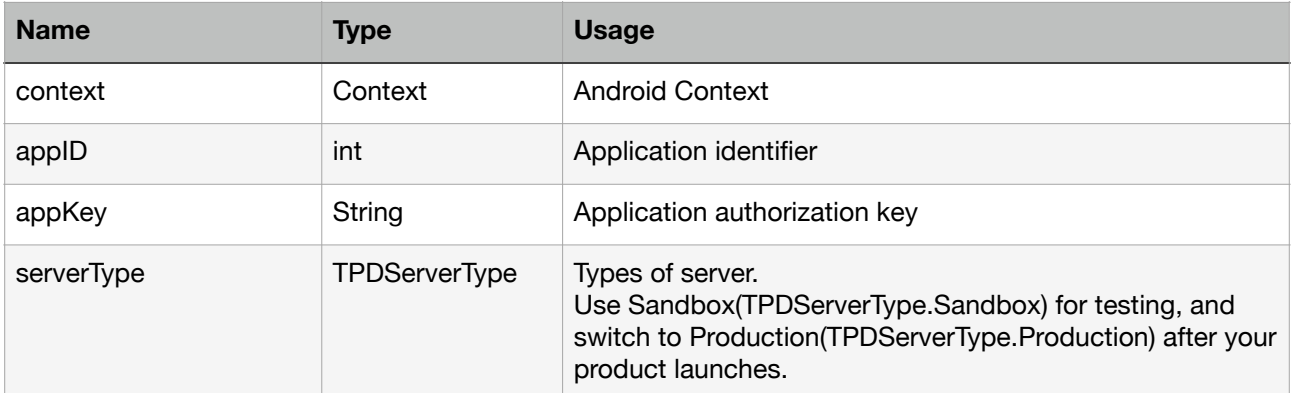

## <span id="page-4-1"></span>**Prepare Payment Data**

1. Create TPDMerchant instance and setup your merchant information

//Setup allowed card TPDCard.CardType[] allowedNetworks = new TPDCard.CardType[] { TPDCard.CardType.Visa, TPDCard.CardType.MasterCard }; TPDCard.AuthMethod[] allowedAuthMethods = new TPDCard.AuthMethod[] { TPDCard.AuthMethod.PanOnly, TPDCard.AuthMethod.Cryptogram3DS };

```
TPDMerchant tpdMerchant = new TPDMerchant();
tpdMerchant.setSupportedNetworks(allowedNetworks);
tpdMerchant.setSupportedAuthMethods(allowedAuthMethods);
tpdMerchant.setMerchantName("Your Store Name")
```
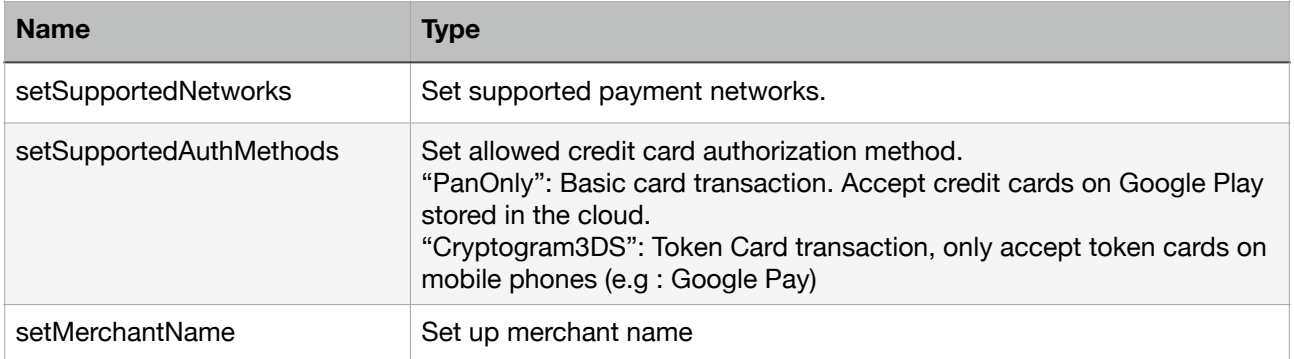

#### 2. Create TPDConsumer instance and setup require information

TPDConsumer tpdConsumer = new TPDConsumer(); tpdConsumer.setPhoneNumberRequired(true); tpdConsumer.setShippingAddressRequired(true); tpdConsumer.setEmailRequired(true);

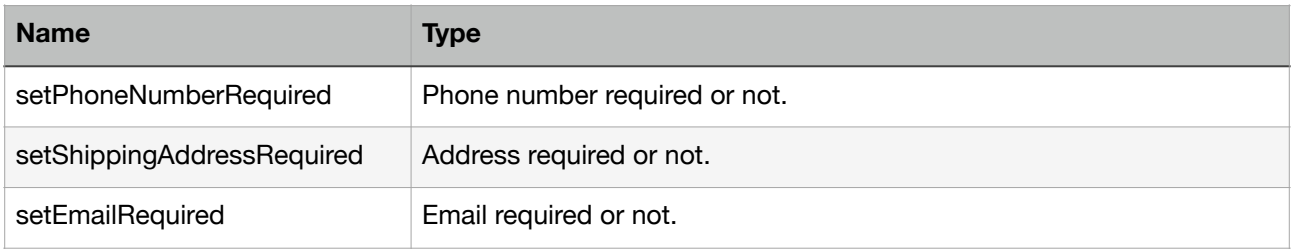

## <span id="page-5-0"></span>**Check device can use Google Pay**

Check user device can use Google Pay

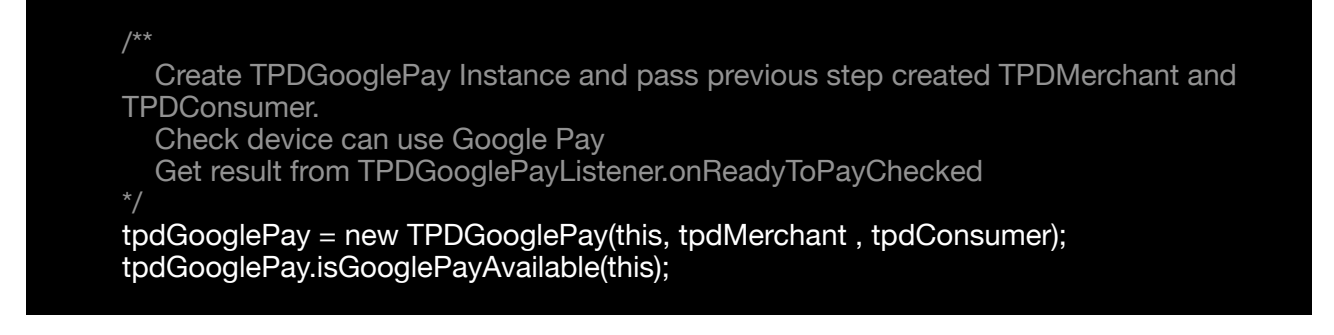

# <span id="page-6-0"></span>**TransactionInfo**

Create TransactionInfo instance and use tpdGooglePay.requestPayment method to get PaymentData.

tpdGooglePay.requestPayment(TransactionInfo.newBuilder() .setTotalPriceStatus(WalletConstants.TOTAL\_PRICE\_STATUS\_FINAL) .setTotalPrice("3") .setCurrencyCode("TWD") .build(), LOAD\_PAYMENT\_DATA\_REQUEST\_CODE);

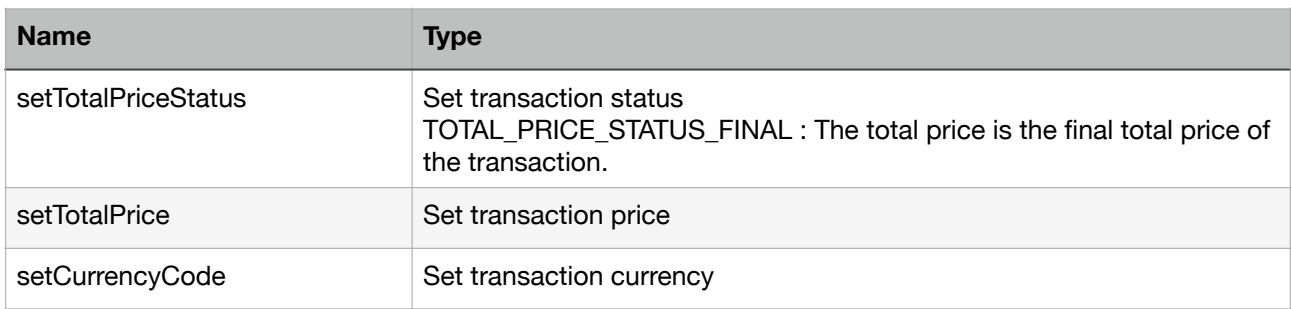

## <span id="page-6-1"></span>**onActivityResult**

Obtain paymentData from onActivityResult, this object contain user chose card and shipping information

```
@Override
   public void onActivityResult(int requestCode, int resultCode, Intent data) { 
     switch (requestCode) {
        case LOAD_PAYMENT_DATA_REQUEST_CODE: 
        switch (resultCode) {
          case Activity.RESULT_OK:
             paymentData = PaymentData.getFromIntent(data); 
             break;
          case Activity.RESULT_CANCELED: 
             showMessage("Canceled by User"); 
             break;
```
## <span id="page-7-0"></span>**Get Prime**

Request to TapPay to get Prime:

tpdGooglePay.getPrime(paymentData, TPDGooglePayGetPrimeSuccessCallback, TPDGetPrimeFailureCallback); TPDGooglePayGetPrimeSuccessCallback parameters

#### **TPDGooglePayGetPrimeSuccessCallback parameters:**

![](_page_7_Picture_170.jpeg)

#### cardInfo format

![](_page_7_Picture_171.jpeg)

#### merchantReferenceInfo format

![](_page_8_Picture_85.jpeg)

#### **TPDGetPrimeFailureCallback parameters format**

![](_page_8_Picture_86.jpeg)

# <span id="page-8-0"></span>**Example**

Please refer to our Google Pay Example , and change the variables in MainActivity.java to your own value:

![](_page_8_Picture_87.jpeg)

# <span id="page-9-0"></span>**Google Pay on the Web**

If you want to know the latest SDK version and the difference between each version, please refer to Github Release Page: TapPay Web Github

## <span id="page-9-1"></span>**Overview**

Google Pay Mobile Web has 2 steps:

1. Use SDK getPrime API to retrieve the Prime.

2. Pass the Prime back to your server, and call Pay by Prime API to complete the transaction.

Google Pay Button Design: Google Pay Brand Guidelines

## <span id="page-9-2"></span>**Prerequisite**

To use Google Pay on the Web, check the following information: https:// developers.google.com/payments/mobile-web-setup

# <span id="page-9-3"></span>**SetupSDK**

TPDirect.setupSDK(appID, appKey, serverType)

![](_page_9_Picture_122.jpeg)

Please be aware of the differences of each Web SDK version to avoid loading errors.

https://js.tappaysdk.com/sdk/tpdirect/v5.14.0 https://js.tappaysdk.com/tpdirect/v5.13.1 Please refer to the following usage examples.

```
// include google pay.js 
<script src="https://pay.google.com/gp/p/js/pay.js"></script>
<script src="https://js.tappaysdk.com/sdk/tpdirect/v5.14.0"></script>
<script>
   TPDirect.setupSDK(APP_ID, 'APP_KEY', 'sandbox')
</script>
```
When use web SDK version less than v5.14.0, please use the following path to include the web SDK

// include google pay.js <script src="https://pay.google.com/gp/p/js/pay.js"></script> <script src="https://js.tappaysdk.com/tpdirect/v5.13.1"></script> <script> TPDirect.setupSDK(APP\_ID, 'APP\_KEY', 'sandbox') </script>

#### <span id="page-10-0"></span>**setupGooglePay**

TPDirect.googlePay.setupGooglePay

Setup Google Pay Merchant Fill in you request from Google's Google Merchant ID

```
var googlePaySetting = {
```
 googleMerchantId: "Come from google portal", // Optional in sandbox, Required in production

 allowedCardAuthMethods: ["PAN\_ONLY", "CRYPTOGRAM\_3DS"], merchantName: "TapPay Test!", emailRequired: true, // optional shippingAddressRequired: true, // optional, billingAddressRequired: true, // optional billingAddressFormat: "MIN", // FULL, MIN

 allowPrepaidCards: true, allowedCountryCodes: ['TW'],

phoneNumberRequired: true // optional

}

TPDirect.googlePay.setupGooglePay(googlePaySetting)

![](_page_10_Picture_140.jpeg)

![](_page_11_Picture_155.jpeg)

#### <span id="page-11-0"></span>**setupPaymentRequest**

```
var paymentRequest ={
   allowedNetworks: ["AMEX", "JCB", "MASTERCARD", "VISA"],
   price: "123", // optional
   currency: "TWD", // optional
}
TPDirect.googlePay.setupPaymentRequest(paymentRequest, function(err, result){
   if (result.canUseGooglePay) {
     canUseGooglePay = true
   }
})
```
![](_page_11_Picture_156.jpeg)

## <span id="page-11-1"></span>**setupTransactionPrice**

This function is optional, if you setup amount in setupPaymentRequest, you don't need to implement this function, if not, please setup amount before you get prime.

```
TPDirect.googlePay.setupTransactionPrice({
   price : "123",
   currency: "TWD"
})
```
## <span id="page-11-2"></span>**setupGooglePayButton**

Setup Google Pay Button

This is optional setting, if you want to setup Google Pay Button by yourself, you don't need to implement this function.

```
TPDirect.googlePay.setupGooglePayButton({
   el: "#container",
 color: "black",
 type: "long",
 getPrimeCallback: function(err, prime){}
})
```
![](_page_12_Picture_110.jpeg)

More information about Google Pay Button setting, please refer to [Google Button](https://developers.google.com/pay/api/web/reference/request-objects#ButtonOptions)  [Options](https://developers.google.com/pay/api/web/reference/request-objects#ButtonOptions).

## <span id="page-12-0"></span>**Get Prime**

If you don't implement setupGooglePayButton, Please use getPrime to trigger Google Pay.

If use setupGooglePayButton, you don't have to implement this function.

![](_page_12_Picture_7.jpeg)

#### err object format

![](_page_13_Picture_177.jpeg)

#### result object format

![](_page_13_Picture_178.jpeg)

#### card\_info format

![](_page_13_Picture_179.jpeg)

#### merchant\_reference\_info format

![](_page_14_Picture_159.jpeg)

## <span id="page-14-0"></span>**Example Code**

Example1 Custom Google Pay Button

```
<!DOCTYPE html>
<html lang="en">
<head>
   <meta charset="UTF-8">
   <meta name="viewport" content="width=device-width, initial-scale=1.0">
 <meta http-equiv="X-UA-Compatible" content="ie=edge">
 <script src="https://pay.google.com/gp/p/js/pay.js"></script>
   <script src="https://js.tappaysdk.com/tpdirect/v4"></script>
   <title>Document</title>
</head>
<body>
   <button id="test" onClick="getPrime()">Google Pay</button>
   <script>
     var canUseGooglePay = false
     var googlePaySetting = {
        googleMerchantId: "Come from google portal",
        allowedCardAuthMethods: ["PAN_ONLY", "CRYPTOGRAM_3DS"],
        merchantName: "TapPay Test!",
        emailRequired: true, // optional
       shippingAddressRequired: true, // optional,
        billingAddressRequired: true, // optional
        billingAddressFormat: "MIN", // FULL, MIN
        allowPrepaidCards: true,
        allowedCountryCodes: ['TW'],
        phoneNumberRequired: true // optional
 }
     TPDirect.googlePay.setupGooglePay(googlePaySetting)
    var paymentRequest = \{ allowedNetworks: ["AMEX", "JCB", "MASTERCARD", "VISA"],
       price: "123", // optional
        currency: "TWD", // optional
 }
     TPDirect.googlePay.setupPaymentRequest(paymentRequest, function (err, result) {
        if (result.canUseGooglePay) {
          canUseGooglePay = true
 }
     })
```
![](_page_15_Figure_0.jpeg)

Example2 Use setupGooglePayButton to setup Google Pay Button

```
<!DOCTYPE html>
<html lang="en">
<head>
   <meta charset="UTF-8">
 <meta name="viewport" content="width=device-width, initial-scale=1.0">
 <meta http-equiv="X-UA-Compatible" content="ie=edge">
 <script src="https://pay.google.com/gp/p/js/pay.js"></script>
   <script src="https://js.tappaysdk.com/tpdirect/v4"></script>
  <title>Document</title>
</head>
<body>
   <div id="container"></div>
   <script>
      var googlePaySetting = {
        googleMerchantId: "Come from google portal",
        allowedCardAuthMethods: ["PAN_ONLY", "CRYPTOGRAM_3DS"],
        merchantName: "TapPay Test!",
        emailRequired: true, // optional
       shippingAddressRequired: true, // optional,
        billingAddressRequired: true, // optional
        billingAddressFormat: "MIN", // FULL, MIN
        allowPrepaidCards: true,
        allowedCountryCodes: ['TW'],
        phoneNumberRequired: true // optional
 }
      TPDirect.googlePay.setupGooglePay(googlePaySetting)
    var paymentRequest = \{ allowedNetworks: ["AMEX", "JCB", "MASTERCARD", "VISA"],
       price: "123", // optional
        currency: "TWD", // optional
 }
      TPDirect.googlePay.setupPaymentRequest(paymentRequest, function (err, result) {
        if (result.canUseGooglePay) {
          TPDirect.googlePay.setupGooglePayButton({
```
![](_page_16_Figure_0.jpeg)

# <span id="page-16-0"></span>**Q&A**

If you have to set frame-src of Content Security Policy, please set following three domains.

- 1. js.tappaysdk.com
- 2. fraud.tappaysdk.com
- 3. pay.google.com

# <span id="page-17-0"></span>**Error Web SDK Error Code**

<span id="page-17-1"></span>![](_page_17_Picture_156.jpeg)

![](_page_18_Picture_164.jpeg)

![](_page_19_Picture_134.jpeg)

# <span id="page-20-0"></span>**iOS SDK Error Code**

![](_page_20_Picture_158.jpeg)

![](_page_21_Picture_164.jpeg)

![](_page_22_Picture_114.jpeg)

# <span id="page-23-0"></span>**Android SDK Error Code**

![](_page_23_Picture_158.jpeg)

![](_page_24_Picture_164.jpeg)

![](_page_25_Picture_114.jpeg)

# <span id="page-26-0"></span>**Reference**

### <span id="page-26-1"></span>**1. appId**

An integer identifier for your application or website.

This is used to activate your application or website in order to start using our services. You can find it via Portal > Developer > Application.<br>Application

![](_page_26_Picture_71.jpeg)

## <span id="page-26-2"></span>**2. appKey**

An authenticator key for your application or website.

This is used to activate your application or website in order to start using our services. You can find it via Portal > Developer > Application. Application

![](_page_26_Picture_72.jpeg)

#### <span id="page-26-3"></span>**3. Production**

The official environment that charges customer's cards for transactions.

You product should be in this environment when it officially launches and goes live. You can specify the environment for your application during

TPDSetup.initInstance().

You can specify the environment for your website during TPDirect.setupSDK().

Things to remember:

- 1. Register your merchants in the production environment on Portal and use the official bank's acquirer account.
- 2. Register your IP in the production environment on Portal.
- 3. Use the production app key instead of the sandbox one.
- 4. When setting the Frontend environment, change the server type to production.
- 5. The Backend APIs should use the production domain instead of the sandbox one.(https://sandbox.tappaysdk.com/tpc/ -> https://prod.tappaysdk.com/tpc/)

#### <span id="page-27-0"></span>**4. Sandbox**

A type of environment that has all the functions of a production environment except no money will be charged for the transactions.

You should first test your application or website in this environment before you move on to the production environment.

You can specify the environment for your application

during TPDSetup.initInstance().

You can specify the environment for your website during TPDirect.setupSDK().

#### **5. TPDServerType**

An enum used to differentiate sandbox and production environment. It should be one of the following values:

![](_page_27_Picture_119.jpeg)